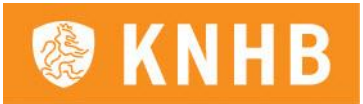

# Handleiding teaminschrijvingen

# **Inhoud**

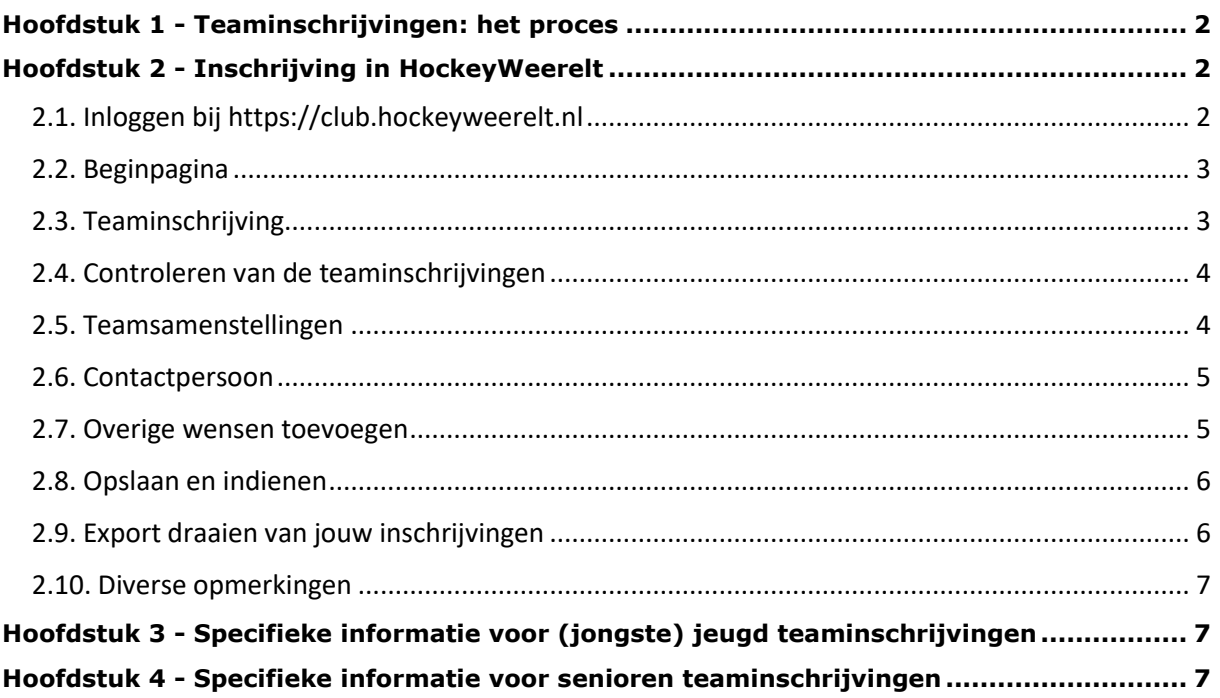

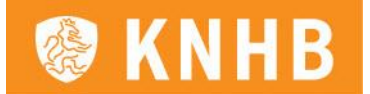

### <span id="page-1-0"></span>**Hoofdstuk 1 - Teaminschrijvingen: het proces**

Verenigingen doen de volledige teaminschrijvingen in HockeyWeerelt waarna deze definitief worden ingediend. Een uitgebreidere toelichting op deze stappen volgt in de hoofdstukken hieronder.

*NB: Bij het doen van de inschrijvingen kan er ook een algemene opmerking over de inschrijving geplaatst worden (met bijvoorbeeld bijzondere wensen m.b.t. de thuis-/uitverhouding). Deze opmerking kan onderaan het inschrijfformulier worden geplaatst (zie paragraaf 2.7. van deze Handleiding.)*

<span id="page-1-1"></span>**Hoofdstuk 2 - Inschrijving in HockeyWeerelt**

### <span id="page-1-2"></span>**2.1. Inloggen bij [https://club.hockeyweerelt.nl](https://club.hockeyweerelt.nl/)**

*Let op: gebruik hiervoor Google Chrome, deze website werkt soms niet bij het gebruik van Internet Explorer of andere browsers.* 

De inschrijvingen kunnen dit jaar via de volgende functierollen worden ingevoerd:

- Wedstrijdsecretaris Algemeen
- Wedstrijdsecretaris Jongste Jeugd
- Wedstrijdsecretaris Junioren
- Wedstrijdsecretaris Senioren
- Verenigingsmanager
- **Secretaris**

Je kunt met je inloggegevens van LISA of AllUnited (of je KNHB/ hockey.nl account) inloggen op [https://club.hockeyweerelt.nl.](https://club.hockeyweerelt.nl/) In afbeelding 1 zie je het scherm wat je als eerste krijgt wanneer je de link opent als je nog niet ingelogd bent. Je kunt vervolgens kiezen met welk account je inlogt en als je op account van mijn vereniging klikt, kun je met je inloggevens van LISA of AllUnited inloggen. Log in met jouw eigen lidnummer als wedstrijdsecretaris, dus niet bijvoorbeeld van één van je kinderen, want daar hangt de functie van wedstrijdsecretaris niet aan.

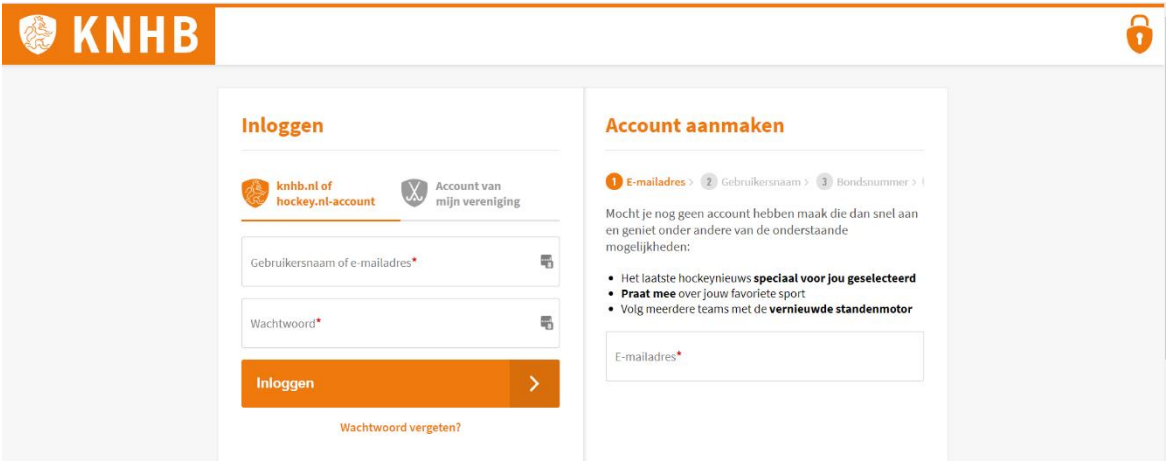

#### *Afbeelding 1*

Wanneer je bent ingelogd, kun je rechts bovenin op je naam klikken. Nu wordt daaronder zichtbaar aan welke club(s) je verbonden bent en je kunt daar de juiste club kiezen. Wanneer je deze hebt gekozen, kun je de handleiding vervolgen.

*Let op: wanneer je geen club ziet onder je naam, ben je waarschijnlijk met een verkeerd account ingelogd. Zorg dat je de gegevens gebruikt van het account waar jouw functierol als (wedstrijd)secretaris aan gekoppeld is!*

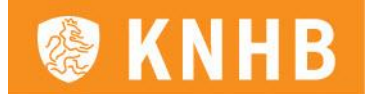

## <span id="page-2-0"></span>**2.2. Beginpagina**

Wanneer je via de link [https://club.hockeyweerelt.nl](https://club.hockeyweerelt.nl/) met je juiste rol ingelogd bent, kun je beginnen met het invullen, waar nodig aanpassen en definitief indienen van de inschrijving. Klik in de oranje menubalk boven in het scherm op 'Inschrijvingen' en in het menu dat daaronder verschijnt op 'Teaminschrijvingen' bewerken (zie afbeelding 2).

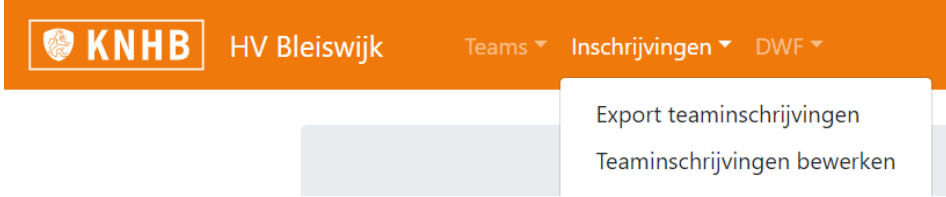

*Afbeelding 2*

Vervolgens kom je op de volgende pagina terecht, zoals te zien is in afbeelding 3. Je klikt vervolgens op nieuw en maakt voor je vereniging de inschrijvingspagina aan. Let op. Voor de verschillende categorieën moeten losse inschrijvingen gedaan worden:

- Jongste Jeugd (O10- t/m O7)
- Jeugd (O18- t/m O12-jeugd, inclusief teamsamenstellingen)
- Senioren (Standaard, Reserve, O25, 30+, 45+, Trimhockey)

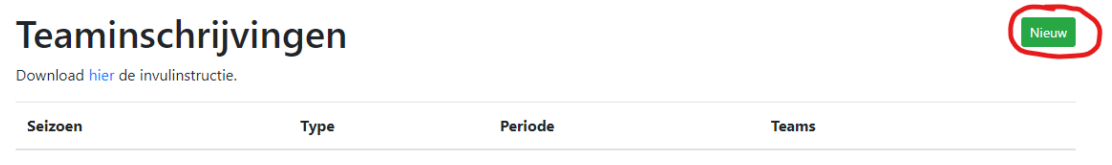

*Afbeelding 3*

## <span id="page-2-1"></span>**2.3. Teaminschrijving**

Wanneer je de teaminschrijving hebt aangemaakt, wordt deze ook geopend. Bij de inschrijvingen zie je nu een overzicht met je teams van het huidige seizoen.

Je kunt vervolgens teams die erin staan terugtrekken of nieuwe teams toevoegen door de naam in het invoervak in te voeren. Eronder staat opgenomen welke teamnamen je mag gebruiken (afbeelding 4). Na toevoegen van een team kun je als je op een team klikt een aantal kolommen zien en invullen:

- **Naam:** de formele teamnaam staat in kolom 1
- In de 2<sup>e</sup> kolom, genaamd **'Huidig niveau'**, staat in welk klasse het team het afgelopen seizoen heeft gespeeld.
- In de 3<sup>e</sup> kolom, genaamd **'Gewenst niveau'**, is de in te vullen informatie per gekozen categorie verschillend:
	- o Jongste Jeugd
		- In deze kolom moet bij de Jongste Jeugd categorie altijd het vermoedelijke niveau in het drop down-menu aangegeven worden (niveau 1 t/m 5, waarbij 1 het hoogste niveau is en 5 het laagste).

*NB: Je krijgt hier niet de niveaus van vorig seizoen te zien.* 

o Jeugd

In deze kolom **moet** bij de O12-categorie altijd de vermoedelijke klasse in het drop down-menu aangegeven worden. Bij de O18-, O16- en O14-teams kan je **geen**

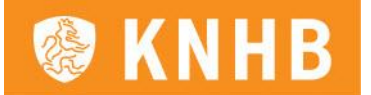

gewenst niveau invullen (omdat de indeling bij deze teams tot stand komt op basis van rating).

o Senioren

Je kunt alleen bij nieuwe teams (met uitzondering van Noord-Holland) het gewenste niveau invullen. Bij andere teams gebeurt dit op basis van de indeling van vorig seizoen en de promotie- en degradatieregeling. Bij D1 en H1 moet je aangeven of ze volgend seizoen weer in de standaardcompetitie spelen of dat ze naar de districtscompetitie willen. In beginsel is er een verplichting dat elk 1e team in de standaardcompetitie uitkomt.

• In de 4<sup>e</sup> kolom, genaamd **'Categorie'**, kun je aangeven of het om een mix-team (mix), samengesteld team (met een andere vereniging) of opleidingsteam (-O) gaat. Let op: deze aanduidingen hoeven dus **niet** meer in de naam toegevoegd te worden.

Combiteams zijn alleen bij zaalhockey van toepassing. *Voorbeeld: Stel D2 is jullie opleidingsteam. Noteer dan gewoon bij naam: 'D2' en onder categorie: 'Opleidingsteam' (de naam is dus niet meer D2-O).*

- In de 5<sup>e</sup> kolom, genaamd **'Opmerking**' (alléén over dit team)', kunnen aanvullende relevante opmerkingen over het team van die rij worden geplaatst. Vermeld hier relevante teamspecifieke informatie, bijvoorbeeld verzoeken m.b.t. de poule-indeling of het team versterkingen van buitenaf heeft gekregen of juist verzwakt is etc.
- In de 6<sup>e</sup> kolom staat de rode knop **'Terugtrekken'**. Wanneer een team toch niet wordt ingeschreven voor aankomend seizoen, kun je dit team eruit halen door op 'Terugtrekken' te klikken.

Let op: wanneer je een team terugtrekt verdwijnen eventueel ingevulde opmerkingen bij *dit team daarmee ook.* 

# Inschrijving Junioren - Periode 1 - 2023-2024

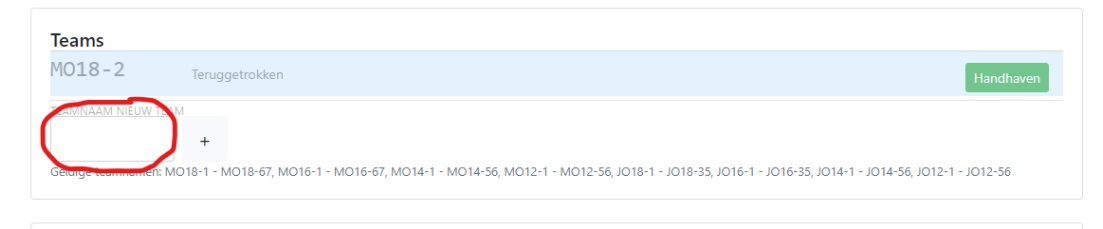

*Afbeelding 4*

### <span id="page-3-0"></span>**2.4. Controleren van de teaminschrijvingen**

Vervolgens moet de informatie, zoals die uit de verenigingsapplicatie in HockeyWeerelt is ingevuld, **zorgvuldig** gecontroleerd worden. Controleer dus goed of de handhaving, terugtrekking of toevoeging van alle teams op de juiste manier is opgenomen, of het huidige niveau klopt én of het gewenste niveau en eventuele opmerkingen juist zijn doorgekomen.

### <span id="page-3-1"></span>**2.5. Teamsamenstellingen**

Bij de jeugdteams (O18- t/m O12-jeugd) en de nieuwe teams bij senioren NH (inclusief O25) zijn ook de **teamsamenstellingen** van belang. Wanneer je op een team klikt, wordt dit team geopend en wordt naast de teamnaam, het huidig niveau, het gewenste niveau en een eventuele opmerking ook de teamsamenstelling getoond. Hierin wordt zichtbaar hoe het team dat voor komend seizoen wordt ingeschreven, samengesteld is. In het geval van JO16-1 zou dat bijvoorbeeld kunnen zijn:

- JO16-1: 6 *(Hebben afgelopen seizoen gespeeld in JO16-1)*
- JO16-2: 4 *(Hebben afgelopen seizoen gespeeld in JO16-2)*
- JO14-1: 4 *(Hebben afgelopen seizoen gespeeld in JO14-1)*

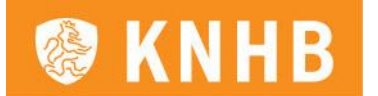

- Nieuw ervaren: 1 *(Nieuw lid of lid van buitenaf)*
- Nieuw onervaren: 0 *(Nieuw lid of lid van buitenaf)*

*NB: In het samenstellingsscherm zijn alleen de teamnamen van vorig seizoen toegestaan. Teamnamen die vorig jaar niet zijn voorgekomen worden niet geaccepteerd.* 

*Wanneer je de inschrijving definitief wil Opslaan & Indienen wordt er gecontroleerd op het aantal spelers dat in de teamsamenstelling is ingevoerd. Hiervoor geldt dat teams die uit minder dan 8 spelers bestaan niet geaccepteerd worden, en ook bij teams met minder dan 11 spelers zal er een waarschuwing gegeven worden dat het team niet compleet is. Zorg dus dat je de teamsamenstelling volledig invult!* 

In afbeelding 6 kun je zien hoe dit eruit ziet.

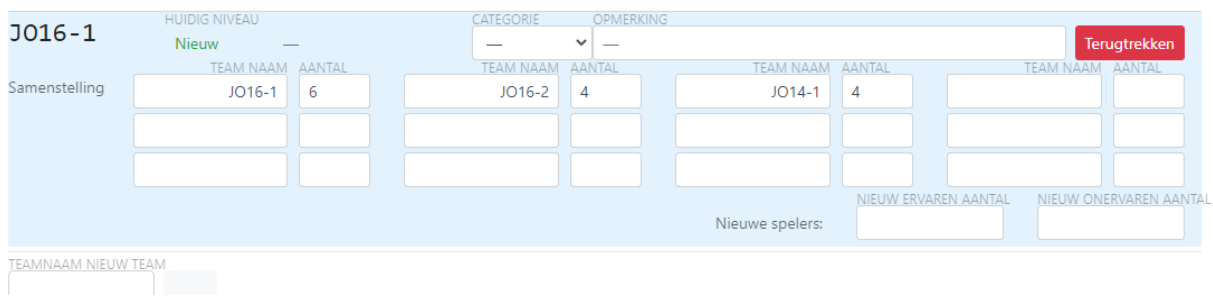

*Afbeelding 6*

*NB: Nieuwe spelers, die van een andere vereniging komen of vorig jaar niet in een team van de vereniging hebben gespeeld omdat ze net zijn begonnen met hockeyen, worden niet automatisch meegenomen in de synchronisatie van de teamsamenstelling vanuit het ledenpakket naar HockeyWeerelt. Deze spelers moeten handmatig toegevoegd worden bij het kopje 'Nieuwe speler'. Hierin wordt onderscheid gemaakt tussen ervaren en onervaren spelers. We realiseren ons dat het verschil tussen 'ervaren' en 'onervaren' spelers nogal groot is, daarom willen we je vragen om ook altijd even een opmerking te plaatsen wanneer nieuwe spelers aan een team toegevoegd worden, om een korte niveau-indicatie te geven in het opmerkingenveld bij het betreffende team. Hoe meer informatie we ontvangen over de samenstelling van een team, het niveau van nieuwe spelers, etc., hoe beter wij ervoor kunnen zorgen dat alle teams op het voor hen geschikte niveau ingedeeld worden.*

NB: Bij de senioren**\***, de O12 en de jongste jeugd zijn de teamsamenstellingen **niet van belang** en hoef je dit dus ook niet in te vullen.

### **\* Let op: de uitzondering hierop is district Noord-Holland. In dit district zijn de samenstellingen van de nieuwe seniorenteams wél van belang.**

### <span id="page-4-0"></span>**2.6. Contactpersoon**

Na het overzicht van alle teamnamen volgt het veld 'Contactpersoon'. Vul hier de gegevens van de contactpersoon in, als de persoon die wij voor inhoudelijke vragen moeten benaderen over de inschrijvingen, iemand anders is dan jijzelf. Deze optie hebben wij toegevoegd om te voorkomen dat wij de wedstrijdsecretarissen benaderen met inhoudelijke vragen over de teaminschrijving, waar zij geen antwoord op kunnen geven (omdat bijvoorbeeld de contactpersoon technisch kader verantwoordelijk is voor de inschrijvingen).

### <span id="page-4-1"></span>**2.7. Overige wensen toevoegen**

Onderin bij 'Wensen en toelichting' kun je nog diverse informatie toevoegen. Denk hierbij aan:

• Thuis-/uitverhouding (bijvoorbeeld: H1 en H2 tegelijk thuis en D1 en D2 tegelijk thuis, maar om de beurt of bijvoorbeeld JO18-2 en MO14-1 tegelijk thuis i.v.m. coaching). Indien het

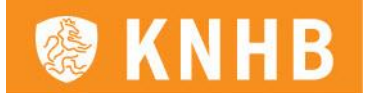

verzoek alles gelijk thuis/uitverhouding wenselijk is, graag dan ook een alternatieve wens erbij vermelden, aangezien dit niet altijd mogelijk is;

- Verzoeken voor bepaalde data;
- Verzoeken voor bepaalde regio.

Let op: het gaat hier echt alleen om algemene verzoeken. Team-specifieke informatie over het gewenste niveau/de gewenste klasse van teams moet bij het betreffende team worden ingevuld.

## <span id="page-5-0"></span>**2.8. Opslaan en indienen**

Onderaan het formulier zie je twee opties (zoals [afbeelding](#page-5-2) namelijk:

- Opslaan
- Opslaan & Indienen

<span id="page-5-2"></span>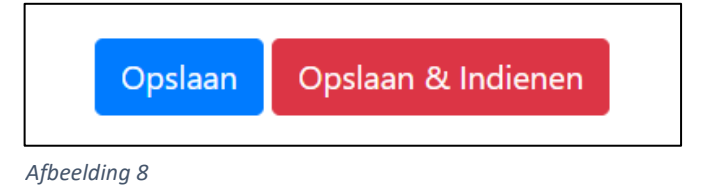

Het verschil tussen deze twee opties is als volgt:

- Met de functie '**Opslaan'** sla je de teaminschrijving voor jezelf op, maar deze wordt nog niet definitief ingediend. Je kan dus zo vaak als je wil tussendoor opslaan, om op een ander moment weer verder te gaan met de teaminschrijvingen.
- Met de knop **'Opslaan & Indienen'** wordt jouw teaminschrijving definitief ingediend. Hierna kan de inschrijving niet meer gewijzigd worden.

Wanneer de melding 'Opslaan teaminschrijving mislukt' tevoorschijn komt, zie je één of meerdere velden met een rode rand (zoals in [afbeelding](#page-5-3) ) en moet je deze aanpassen/invullen. Onder de rode rand wordt weergegeven waarom de inschrijving nu niet gelukt is, zoals hier een voorbeeld waarbij de nieuwe teamnaam al bestond. Wanneer de rand groen is, is de teamnaam mogelijk om in te vullen bij die categorie.

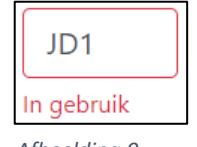

<span id="page-5-3"></span>*Afbeelding 9*

Wanneer bovenin een blauwe balk met de melding 'Deze teaminschrijving is ingediend, verwerkt of verouderd en kan niet langer bewerkt worden' (zie [afbeelding](#page-5-4) ) is de inschrijving correct opgeslagen en kan je deze niet meer aanpassen.

# Senioren Teaminschrijving - Veld 2020-2021

Deze teaminschrijving is ingediend, verwerkt of verouderd en kan niet langer bewerkt worden.

<span id="page-5-4"></span>*Afbeelding 10*

## <span id="page-5-1"></span>**2.9. Export draaien van jouw inschrijvingen**

Wanneer je de inschrijvingen hebt voltooid, wil je natuurlijk graag een export draaien van de door jou opgegeven informatie. Deze mogelijkheid zit onder de knop 'Overzicht inschrijvingen' onder de knop 'Inschrijvingen' in de oranje balk bovenin.

Je kunt een export draaien van de volledige teaminschrijving. Wanneer je in het overzichtsscherm beweegt, zie je rechtsboven in een pijltje om de export te draaien. Klik op 'Download full results' en download het bestand in het type '.xlsx'.

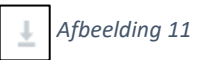

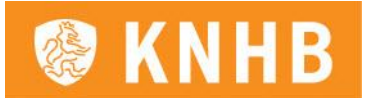

Indien je een export wilt draaien van de ingeschreven teams en opmerkingen per team, dan klik je in dat eerste scherm onder 'Details' op 'Bekijk' (zie [Afbeelding](#page-6-3) ). Nu krijg je een nieuw geopend scherm met het totaaloverzicht en ook hier geldt dan, wanneer je in het scherm beweegt, je rechtsboven in een pijltje ziet verschijnen om een export te draaien.

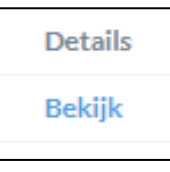

<span id="page-6-3"></span>*Afbeelding 12*

# <span id="page-6-0"></span>**2.10. Diverse opmerkingen**

- Klik boven in de oranje balk onder 'Inschrijvingen' op 'Teaminschrijvingen' en je gaat naar de totale pagina, waar je ziet welke teams per categorie zijn ingeschreven.
- Wanneer je één of meerdere categorieën eenmaal hebt geopend, hoef je daarna ze alleen nog maar te bewerken wanneer je nog aanpassingen wilt doen. Dit kan op de totaalpagina bij 'bekijken/bewerken'.
- De KNHB zal bij terugtrekkingen van teams (aangegeven tijdens de teaminschrijvingen) zorg dragen voor de her nummering van de teams. Je hoeft dus niet per se het laagst spelende team terug te trekken, maar dit kan dus elk team zijn.
- Aanpassingen kunnen tot de sluitingsdatum doorgevoerd worden, óf tot het moment waarop het formulier definitief ingediend is.
- **Samengestelde teams van twee (of meer) verenigingen**  Let op: had je afgelopen seizoen samengestelde teams van meerdere verenigingen? **Lees deze informatie dan even goed door!** De samengestelde teams (teams samengesteld uit spelers van meer dan 1 vereniging) worden getoond bij de vereniging die ze heeft opgegeven.

# <span id="page-6-1"></span>**Hoofdstuk 3 - Specifieke informatie voor (jongste) jeugd teaminschrijvingen**

### **Leeftijdscategorieën**

Bepaald is dat spelers die vóór 1 oktober van het lopende seizoen:

- 16 jaar of ouder, maar nog geen 18 jaar zijn worden aangeduid als junioren O18;
- 14 jaar of ouder, maar nog geen 16 jaar zijn worden aangeduid als junioren O16;
- 12 jaar of ouder, maar nog geen 14 jaar zijn worden aangeduid als junioren O14;
- 10 jaar of ouder, maar nog geen 12 jaar zijn worden aangeduid als junioren O12;
- 9 jaar of ouder, maar nog geen 10 jaar zijn worden aangeduid als junioren O10;
- 8 jaar of ouder, maar nog geen 9 jaar zijn worden aangeduid als junioren O9;
- 7 jaar of ouder, maar nog geen 8 jaar zijn worden aangeduid als junioren O8;
- 6 jaar of ouder, maar nog geen 8 jaar zijn worden aangeduid als junioren O7;

Enkele opmerkingen daarbij:

- Spelers mogen altijd in een hogere leeftijdscategorie spelen;
- Spelers mogen alleen in een lagere leeftijdscategorie spelen als ze vóóraf dispensatie hebben verkregen van de betrokken competitieleider. Zie voor alle informatie het bestand [Leeftijdsdispensatieregeling \(Jongste\) Jeugd](https://www.knhb.nl/kenniscentrum/artikel/procedures-knhb#download) op de website van de KNHB.
- Er zijn mogelijkheden om in de jongste jeugd of in de jeugd mixteams te vormen, of om een team samen te stellen met een andere vereniging. Zie hiervoor de [Procedure Beleid](https://www.knhb.nl/kenniscentrum/artikel/procedures-knhb#download)  [teamindelingen](https://www.knhb.nl/kenniscentrum/artikel/procedures-knhb#download) op de website van de KNHB.
- De KNHB hanteert als peildatum 1 oktober. Een nadere uitleg hierover is opgenomen in het bestand [Peildatum 1 oktober](https://www.knhb.nl/kenniscentrum/artikel/procedures-knhb#download) op de website van de KNHB.

### <span id="page-6-2"></span>**Hoofdstuk 4 - Specifieke informatie voor senioren teaminschrijvingen**

### **Behoudend ingeschreven?**

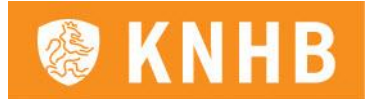

Heb je, zoals gewenst, behoudend ingeschreven, maar zou je toch nog een seniorenteam willen toevoegen? De inschrijving van teams in de laagste klassen binnen alle categorieën in de districtscompetitie (dus niet heren 1 en dames 1 bondscompetitie) kan nog worden gedaan tot en met 31 juli 2024. Graag ontvangen we al wel alle teams voor de klassen die al zeker zijn.

#### **Opmerkingenveld**

Het opmerkingenveld bij de senioren is bedoeld voor relevante informatie, die wij niet uit de standen kunnen halen en dus alleen bekend is bij de vereniging.

- Bij bestaande teams is het cruciaal dat je ons aangeeft indien een team enorm wijzigt van samenstelling waardoor een andere klasse gewenst is.
- Nieuwe teams worden in beginsel in de laagste klasse ingedeeld. Heb je wensen, vermeld dit dan bij 'Opmerking' achter het nieuwe team. Indien er door eventuele terugtrekkingen gaten vallen in klassen, dan worden verzoeken beoordeeld en gehonoreerd waar het kan en het ons verstandig lijkt. Bij het vrijvallen van plekken in een bepaalde klasse gaan we geen uitvraag doen wie er een bepaalde klasse wil gaan spelen, maar kijken we direct naar de ontvangen wensen.

Heb je een hele uitgebreide toelichting, stuur dan een separate e-mail aan de competitieleiding van jouw district. Verwijs bij opmerkingen dan naar de e-mail die is toegestuurd. We doen ons uiterste best om alle wensen mee te nemen bij de indelingen. Hou er rekening mee dat het mogelijk is dat een verzoek door omstandigheden niet gehonoreerd kan worden. Opmerkingen die bij de teaminschrijvingen worden ontvangen, gaan voor op verzoeken die daarna worden ontvangen. Een verzoek plaatsen als je iets wilt is dus cruciaal!

#### **Overige aandachtspunten bij opgeven teams**

• Dispensatie voor standaardteams (Eerste teams)

Indien een vereniging geen team op de been kan brengen voor deelname aan de bondscompetitie voor standaardteams (Dames 1 of Heren 1), maar wel een dames- of herenteam in wil schrijven voor in de reservecompetitie, dan dient dit te worden aangegeven achter het betreffende team en via 'Opmerking' te worden toegelicht.

• Verplaatsing team naar een andere categorie

Indien een team overstapt naar een nieuwe categorie (bijvoorbeeld van O25-competitie naar reservecompetitie), dan voeg je hem bij de nieuwe categorie toe als nieuw team met bij 'Opmerking' toegelicht waar dit team vandaan komt en wat de wensen zijn rondom de categorie waarin ze gaan spelen. Indien je geen vervangend team hebt die in dezelfde klasse de plaats overneemt van het team dat overstapt, trek het betreffende team dan terug uit de huidige categorie. Indien het betreffende team alleen overstapt wanneer zij minimaal op een bepaald niveau gaan spelen, vermeld dat dan ook. De competitieleiding kijkt dan wat te realiseren is.

Spelen ander district

Indien een team gaat uitkomen in een ander district. Dan dit graag aangeven in het kopje opmerkingen in welk district ze dienen uit te komen. (Bijvoorbeeld Civicum MO9-1 speelt in Oost-Nederland i.p.v. Zuid-Nederland).

#### **Specifieke categorieën**

Onder 25 (senioren)

Om een brug te slaan tussen de junioren- en seniorencompetitie wordt de O25-competitie gespeeld. Deze competitie is voor veel teams een succes gebleken en in de meeste districten wordt deze competitie als een welkome aanvulling gezien en heeft dit geleid tot ledenbehoud en meer seniorenteams. Deze competitie wordt aangeboden aan leden tot en met 25 jaar (op peildatum 1 oktober) met twee dispensaties mogelijk voor spelers die maximaal 28 jaar zijn.

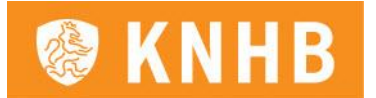

Wij roepen de clubs op om jeugdige teams vooral in de O25-competitie in te schrijven, zodat zij op hun eigen niveau en tegen leeftijdsgenoten kunnen spelen.

Ook hier is het belangrijk dat je bij inschrijving aangeeft waar het team vandaan komt. Dit zodat wij een goede inschatting kunnen maken **bij aanvang** en zo al tijdens de eerste wedstrijden van de competitie iedereen op het juiste niveau kunnen laten spelen. Vermeld dus bij nieuwe O25-teams waar het team vandaan komt achter het team in het veld van 'Opmerking'.

#### • Leeftijdsregels:

De leeftijdsgrenzen voor zowel de senioren als de juniorencompetities zijn weergegeven in artikel 3. Binnen de seniorencompetities zijn er verschillende competities met eigen leeftijdsgrenzen.

#### o **Leeftijdsgrenzen voor O25 senioren competities**

Voor de competities voor heren O25- en dames O25-teams geldt dat de spelers op 1 oktober van het lopende seizoen maximaal 25 jaar mogen zijn. Gedurende een competitieseizoen mogen echter per team per wedstrijd maximaal twee oudere spelers uitkomen, die de leeftijd van 28 jaar op 1 oktober nog niet hebben bereikt

#### o **Leeftijdsgrenzen voor 30+ competities**

Voor de competities voor 30+ teams geldt dat de spelers op 1 oktober van het lopende seizoen tenminste 30 jaar moeten zijn. Gedurende een competitieseizoen mogen echter per team per wedstrijd maximaal twee spelers uitkomen, die de leeftijd van 30 jaar op 1 oktober nog niet hebben bereikt, maar op die datum tenminste 27 jaar zijn.

#### o **Leeftijdsgrenzen voor 45+ competities**

Voor de competities voor 45+ teams geldt dat de spelers op 1 oktober van het lopende seizoen tenminste 45 jaar moeten zijn. Gedurende een competitieseizoen mogen echter per team per wedstrijd maximaal vier spelers uitkomen, die de leeftijd van 45 jaar op 1 oktober nog niet hebben bereikt, maar op die datum tenminste 40 jaar zijn.

#### • Trimhockey, doordeweekse competitie en Hockey7

Door de KNHB worden, naast de zondagcompetitie, ook andere seniorencompetities aangeboden. Aanmelding voor deze competities loopt vanaf heden ook via de teaminschrijving van HockeyWeerelt. De teams, van jouw club die deze competitie al spelen, zie je dan ook terug bij je huidige teams en kun je dus net als andere teams ook handhaven of terugtrekken. LET OP: de Hockey7 teams kunnen op een ander moment en via een ander formulier worden aangemeld dan de reguliere inschrijvingen. Hier krijgen de verenigingen een aparte mail over.